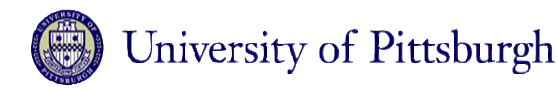

# **Viewing Class Schedules and Class Rosters Using PeopleSoft's Faculty Self Service**

### **Introduction**

The PeopleSoft Student Administration System enables students, faculty, and staff to view up-to-the-minute online course information.

University of Pittsburgh faculty members can view their class schedules, weekly schedules, and class rosters online through the **my.pitt.edu** Web portal's **PeopleSoft Self Service** feature.

## **Viewing Your Class Schedule and Class Roster Online**

### *Using PeopleSoft Self Service*

To view your class schedules and class rosters online, complete the following steps.

- 1. Log in to the **my.pitt.edu** Web portal using your University Computer Account username and password.
- 2. Click the **Faculty Services** tab on the main menu, or select **Faculty Services** from the **Communities** dropdown menu.

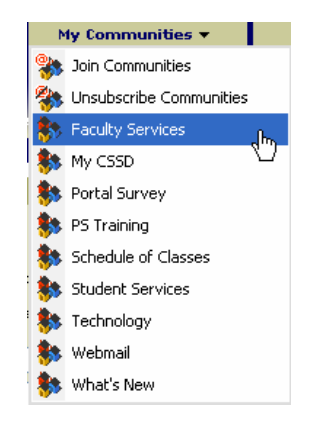

3. Click the link for viewing courses and classes located in the **PeopleSoft Self Service** window.

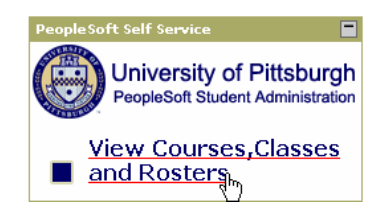

4. The PeopleSoft **SA Self Service** menu will display in a new window. Click **SA Self Service, Learning Management**, and **Management**.

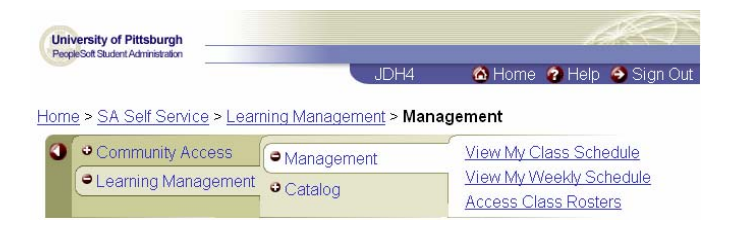

5. To view your class schedule, click **View My Class**  Schedule and select the applicable term. To view your classes for the current week, click **View My Weekly Schedule.** To view your roster for a specific class, click **Access Class Rosters** and select the applicable term. These options are described in more detail below.

### *View My Class Schedule*

- 1. Complete steps one through four in the *Using PeopleSoft Self Service* section of this document.
- 2. Click the **View My Class Schedule** link to display a list of terms. Click the term for which you would like to see your class schedule.

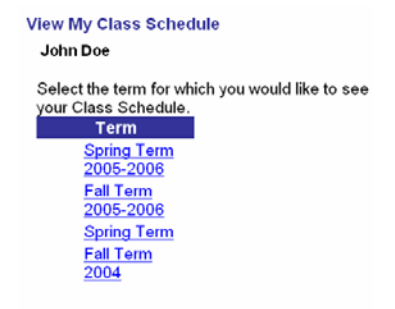

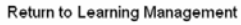

3. After you select a term, an **Instructor Schedule** window will display information about the class. Click the **Instructor Schedule 2** tab to display additional details, such as the start date and end date of the class.

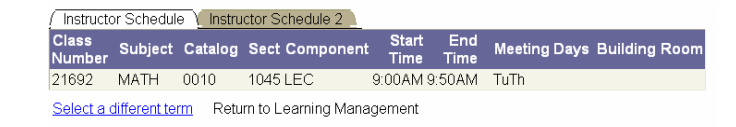

#### *View My Weekly Schedule*

- 1. Complete steps one through four in the *Using PeopleSoft Self Service* section of this document.
- 2. Click the **View My Weekly Schedule** link to display your class schedule for the current week.

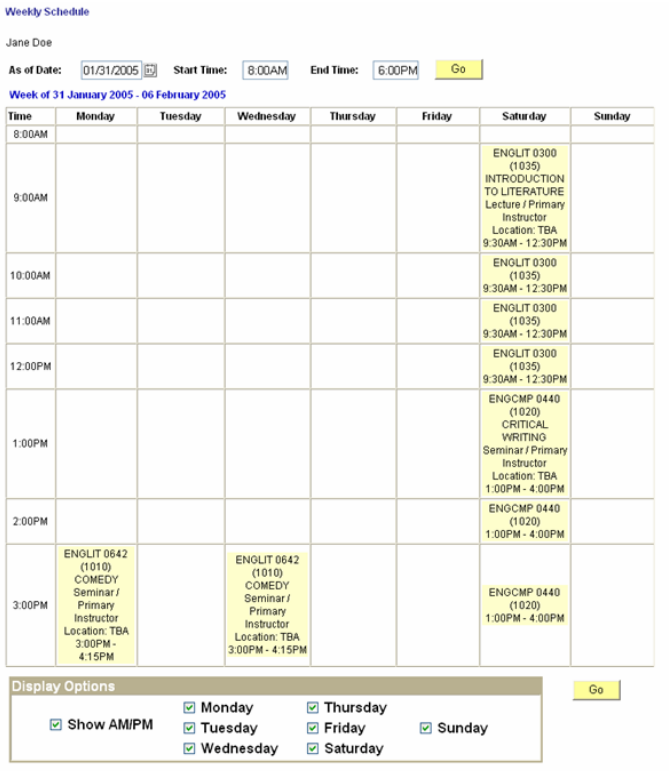

3. You can customize the view of your weekly schedule in a number of ways. Enter a new date in the **As of Date** field and click the **Go** button to view a new week. You can view specific days of the week by selecting the appropriate checkboxes at the bottom of the screen and clicking the **Go** button. To view your schedule in military time, uncheck the **Show AM/PM** checkbox and click the **Go** button.

#### *Access Class Rosters*

- 1. Complete steps one through four in the *Using PeopleSoft Self Service* section of this document.
- 2. Click the **Access Class Rosters** link to display a list of terms. You can view both regular class rosters and independent study rosters. Select a roster type and then click the term for which you would like to view the roster.

#### **Access Class Rosters**

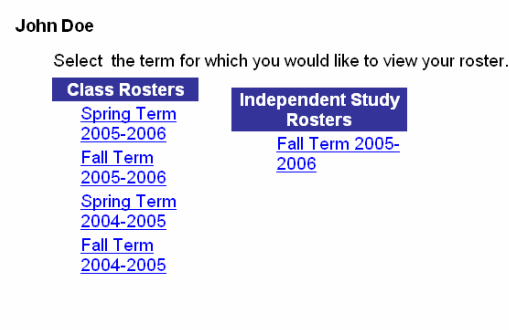

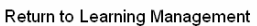

#### *Class Rosters*

Class rosters display the course title, catalog number, section number, and class number. To view additional information, including class section information and course components, click on an individual course title.

#### **Select Class Roster**

Jane Doe

Spring Term 2004-2005

Select the Course Title of the roster you wish to view

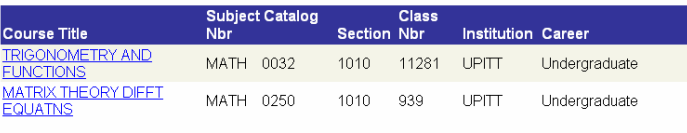

Select a Different Term Return to Learning Management

#### *Independent Study Rosters*

Independent study rosters display the names of the students and the independent study courses in which they are enrolled. You can sort your roster in a variety of ways by selecting an option from the **Sort Option** menu. To view additional information, including seat reservations and meeting times, click the **Class Details** link.

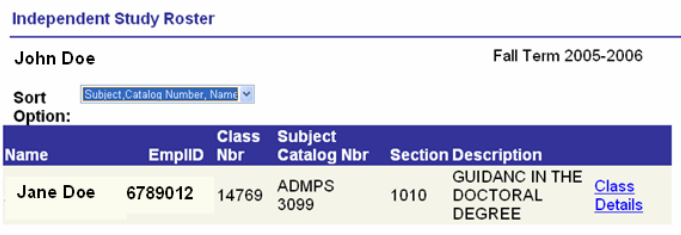

**Select a Different Term** 

## **Viewing the University's Course Catalog and Schedule of Classes**

Faculty members can also use the **my.pitt.edu** Web portal to search the University's courses offerings for a given term, as well as view online course descriptions from the University's course catalog, by completing the following steps.

- 1. Log in to the **my.pitt.edu** Web portal using your University Computer Account username and password.
- 2. Click the **Faculty Services** tab on the main menu, or select **Faculty Services** from the **Communities** dropdown menu.

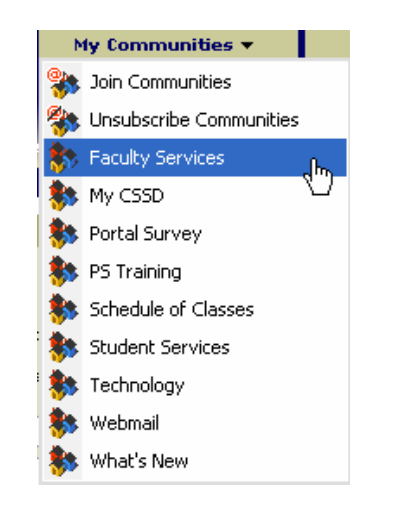

3. Click the link for viewing courses and classes located in the **PeopleSoft Self Service** window.

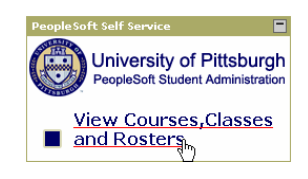

4. The PeopleSoft **SA Self Service** menu will display in a new window. Click **SA Self Service, Learning Management**, and **Catalog.**

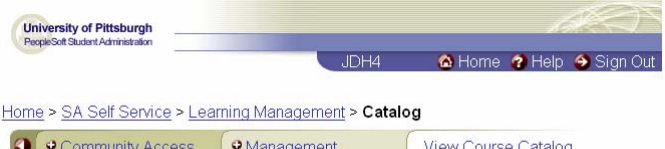

View Schedule of Classes

**Note:** You can also access the Course Catalog and Schedule of Classes option by clicking on **SA Self Service**, **Community Access**, and **Tasks**.

**OLearning Management** O Catalog

5. To view course catalog descriptions, click **View Course Catalog,** enter the applicable criteria, and click the **Search** button. To search the classes being offered during a given term, click **View Schedule of Classes**, enter the appropriate institution and term, and click either **Basic Search** or **Advanced Search.**